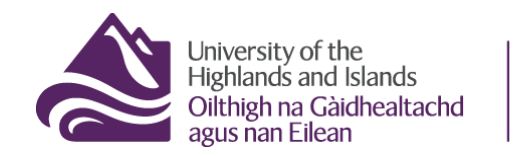

Educational Development Unit<br>Aonad Leasachadh Foghlaim

## **Resit marking**

This is a brief guide on how to mark in Brightspace and Turnitin®, including how to release feedback and marks to students once you are ready to do so.

- [Marking a resit assignment](#page-1-0)  the basics
- [Marking in the Brightspace Assignment Viewer](#page-2-0)
- [Marking in Turnitin](#page-4-0)<sup>®</sup>
- [Releasing marks and feedback to students](#page-6-0)

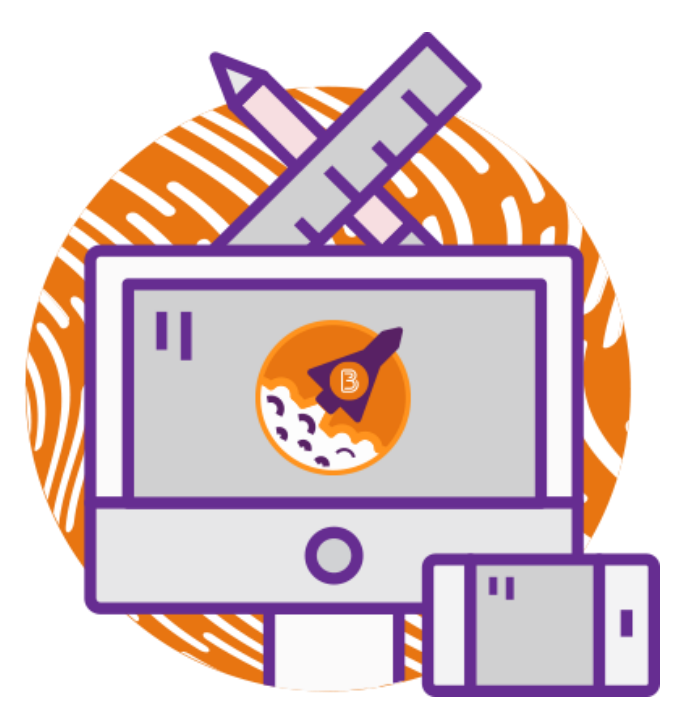

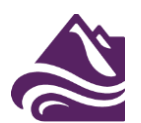

## **Marking a resit assignment**

<span id="page-1-0"></span>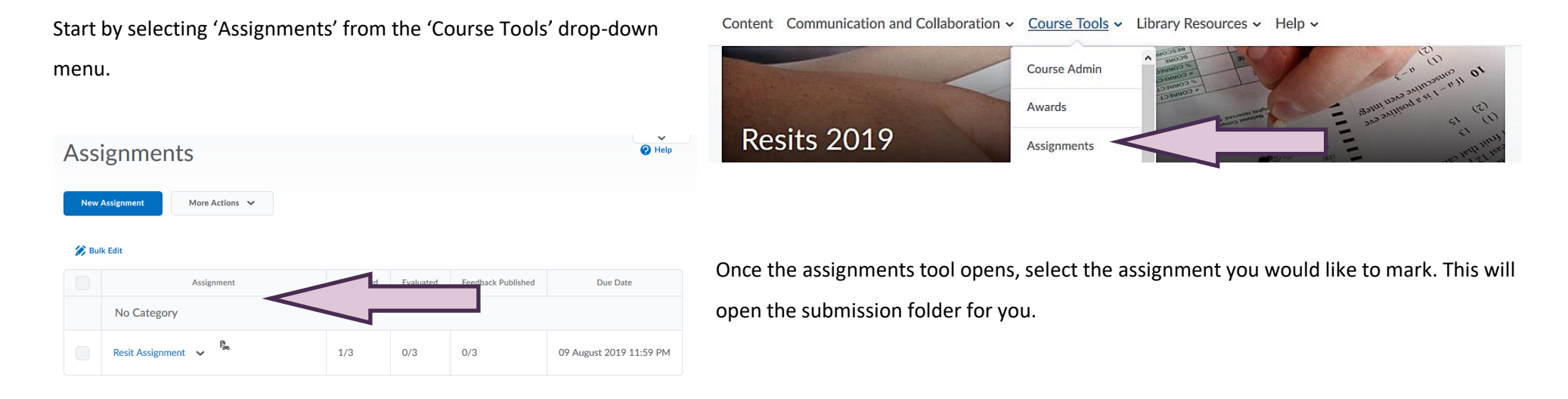

You will now see your student's/students' resit submission/s. You can download the submission/s by selecting all or one submission/s and clicking on 'Download' (1). Clicking on the assignment submission will open the assignment for you in the Brightspace assignment viewer (2). If you are using Turnitin®, you can go straight into the Turnitin® feedback studio by clicking on the pencil (3).

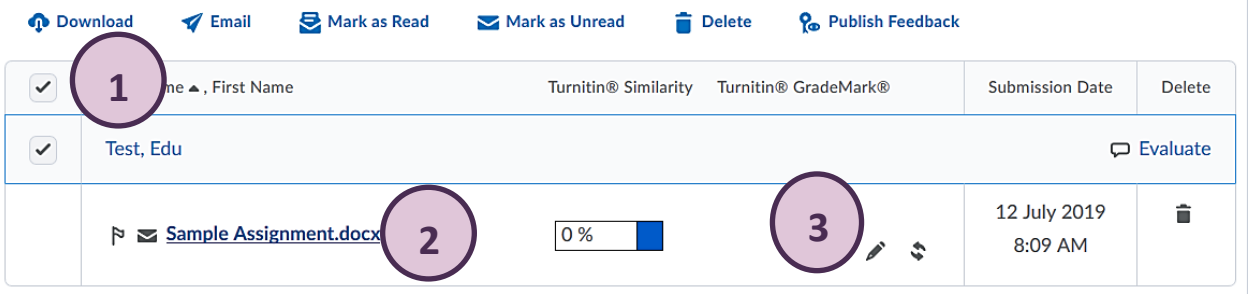

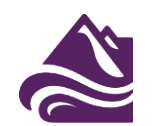

<span id="page-2-0"></span>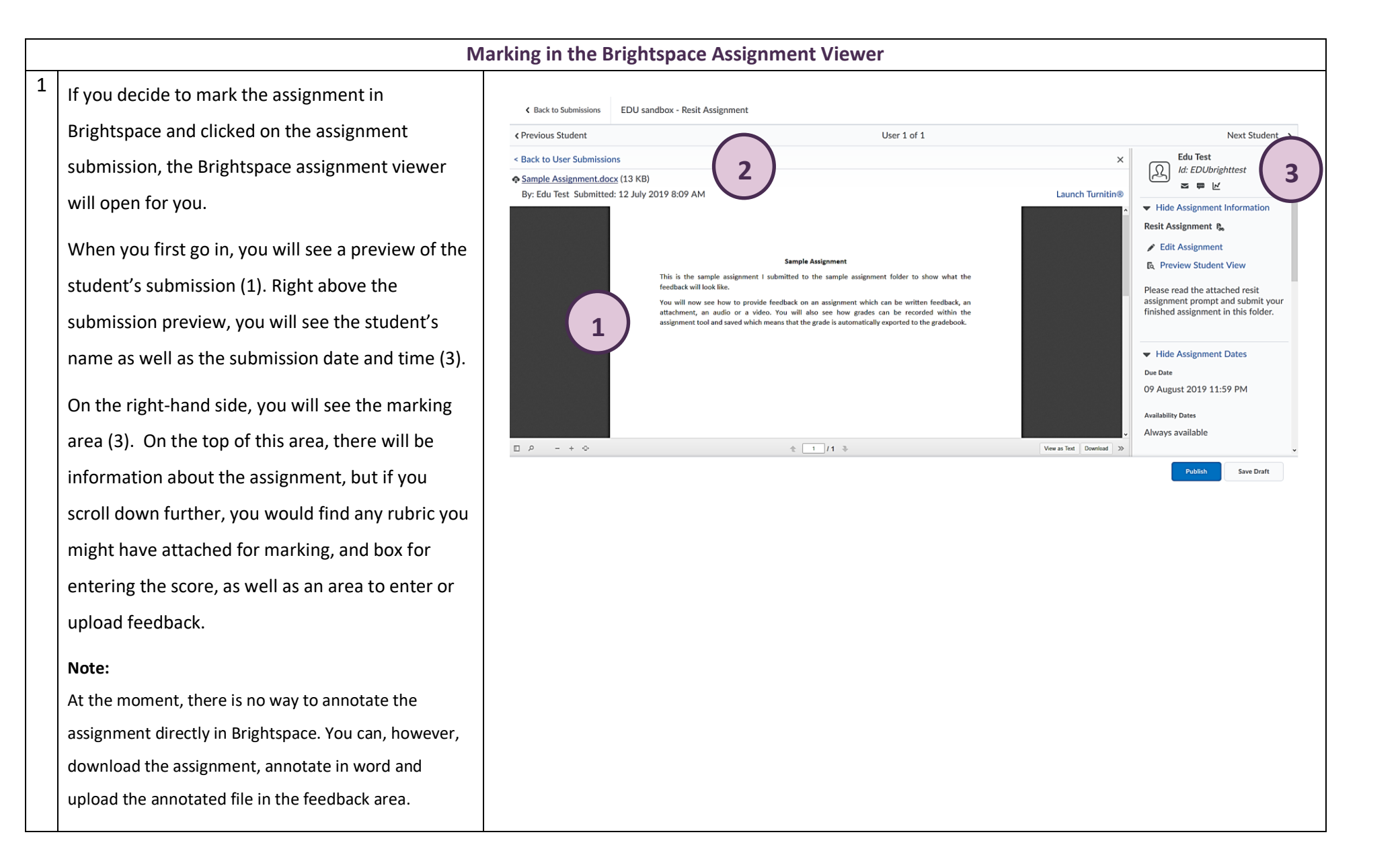

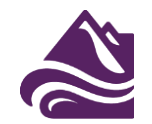

 $2 \mid$  Scrolling down to the feedback area, you will, as mentioned above, be able to see any Brightspace rubrics you might have attached (1). You can now click on the rubric and use it for marking. The rubrics will open for you in a new window, where you can use it to mark the assignment. Any score that will be computed by the rubric through your selection of level(s) will automatically appear in the score area (2).

If you choose to mark the assignment without a rubrics, you can now enter the score (2). In addition to the score, you will be able to enter feedback in the text field (3) and can upload any supporting files, i.e., downloaded and annotated documents, via the 'Add a File' (4) button on the bottom. Alternatively, you can also choose to record audio or video feedback (5).

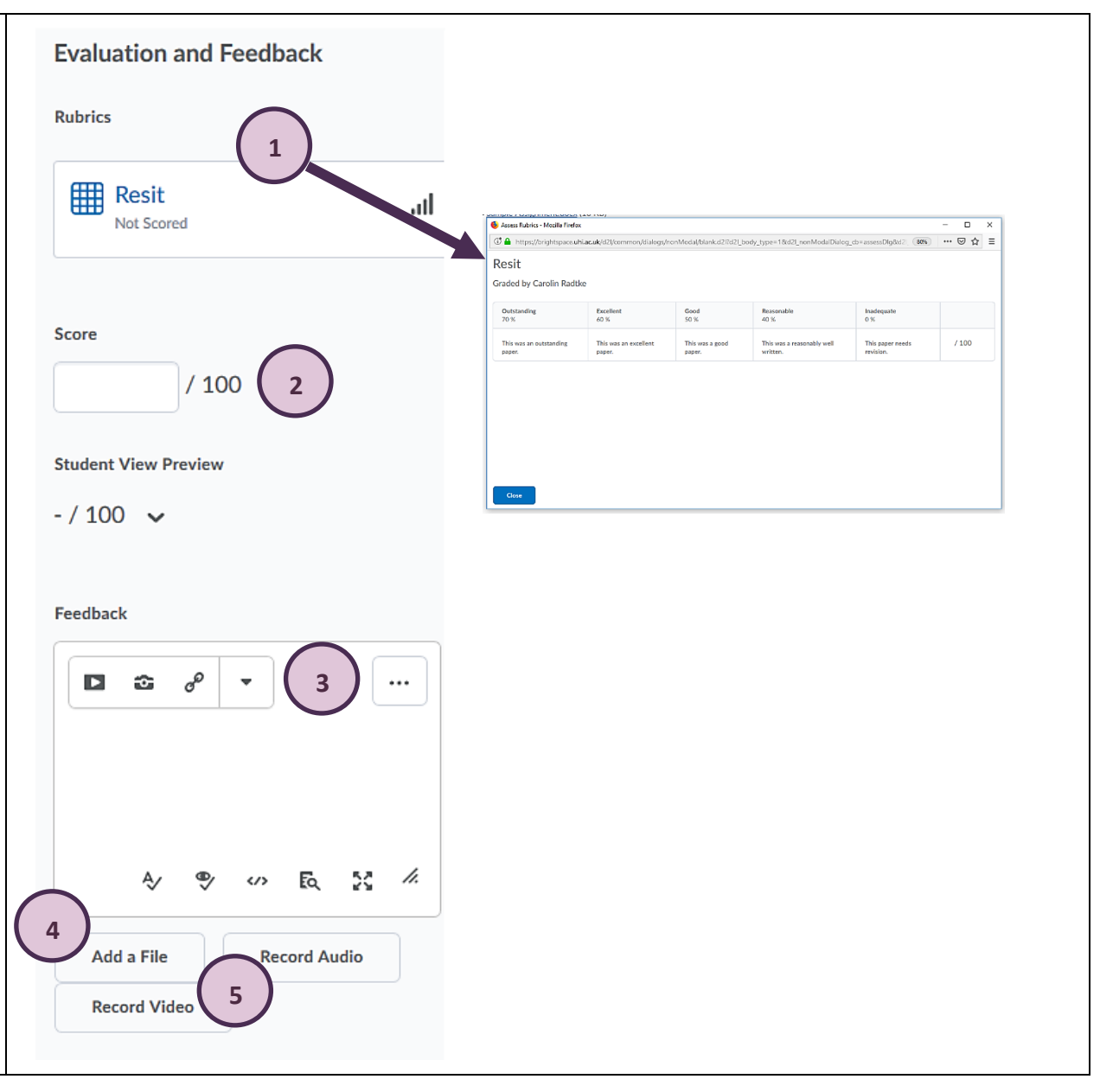

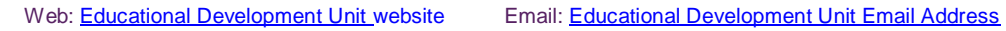

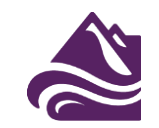

<span id="page-4-0"></span>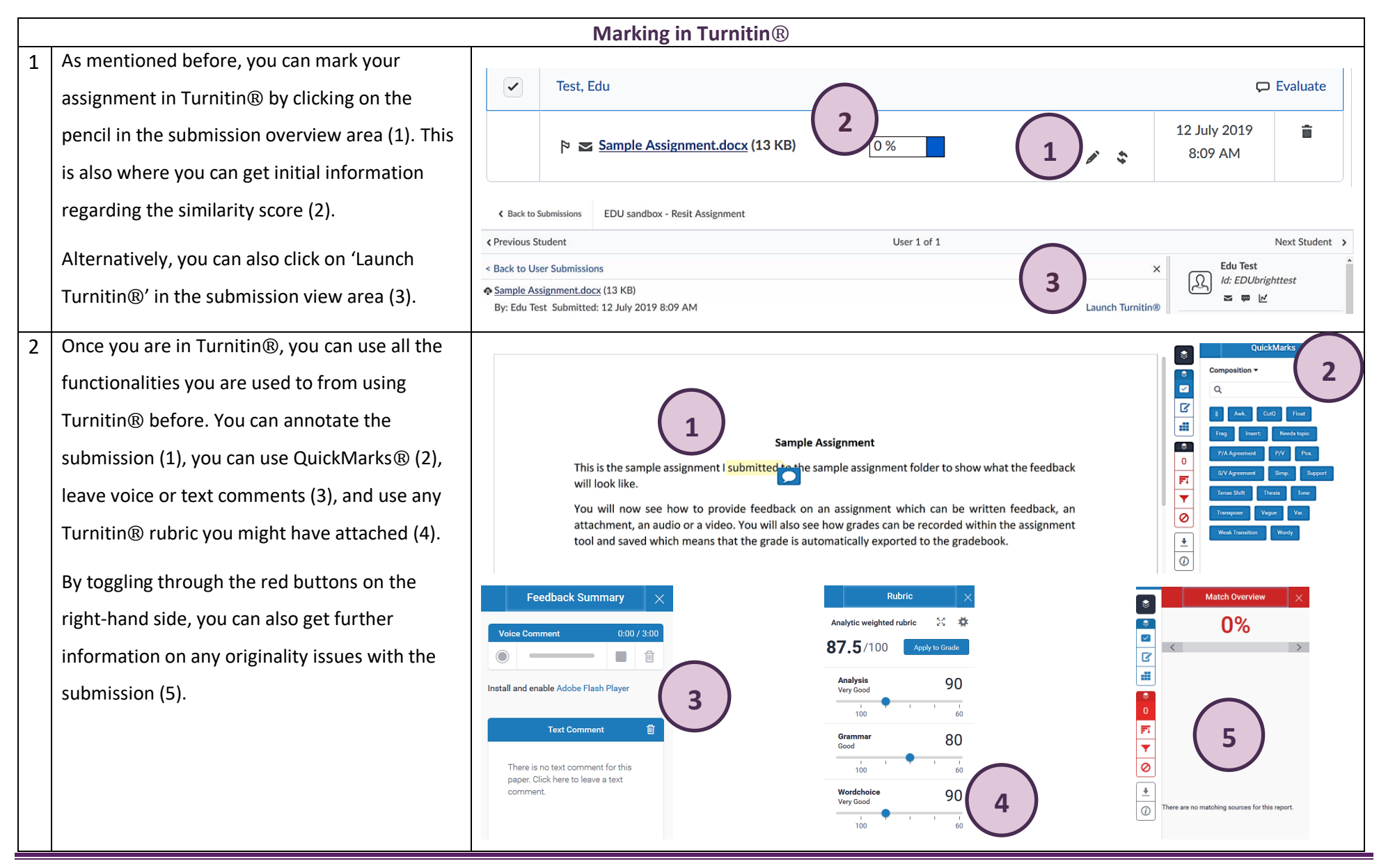

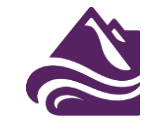

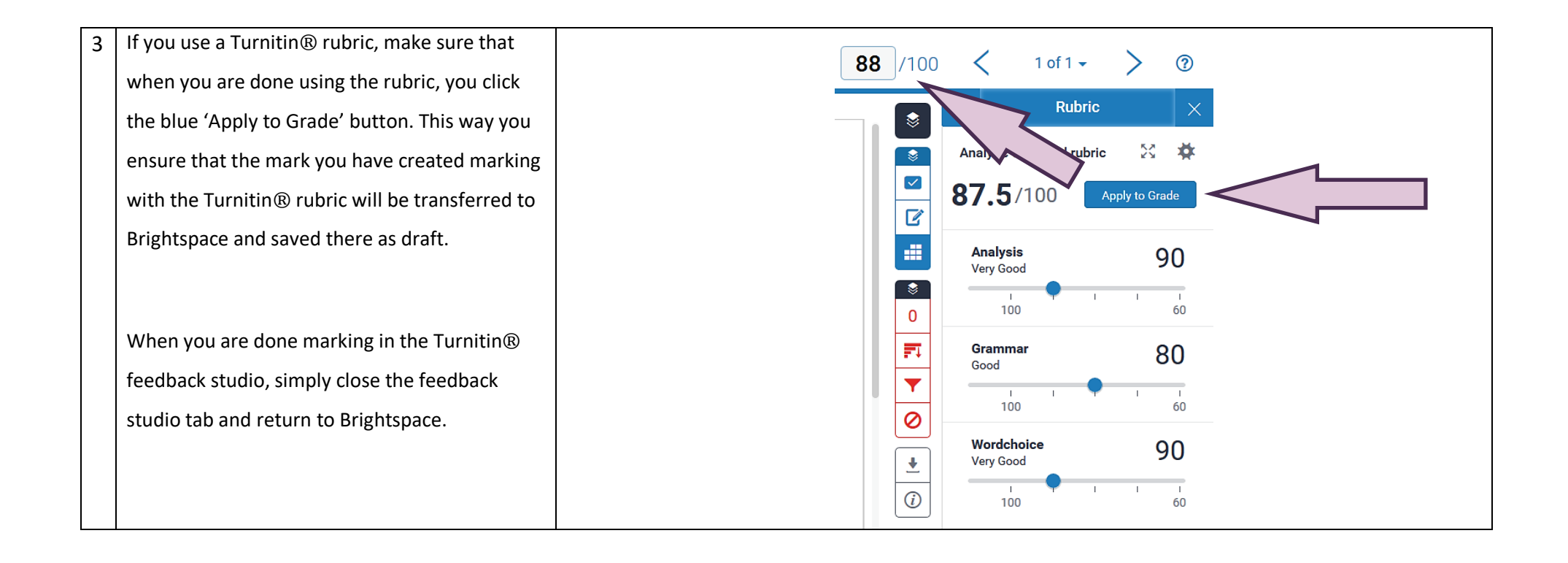

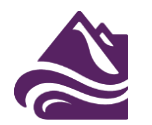

<span id="page-6-0"></span>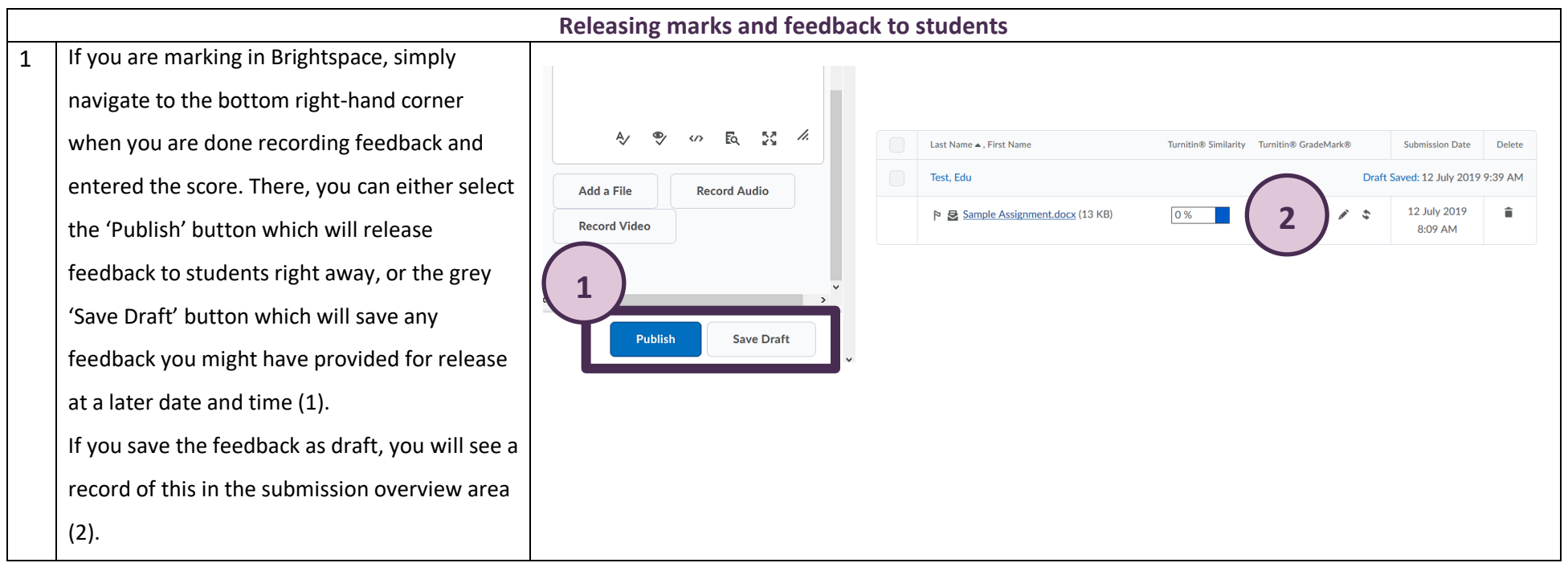

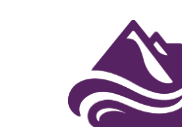

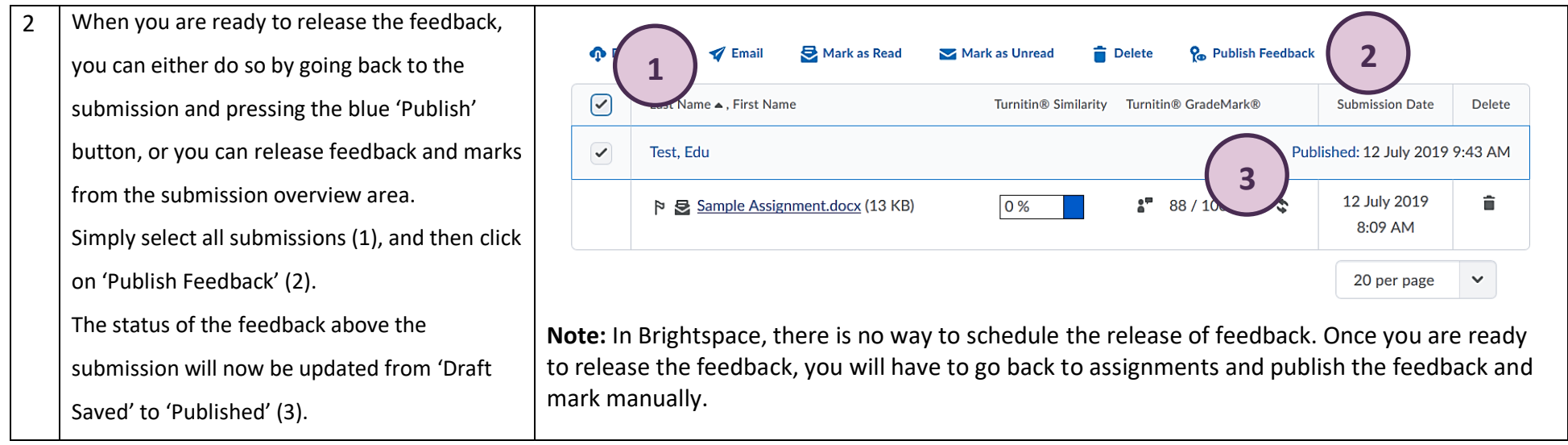

<u> Linda a</u>